# **MANUAL DE USUARIO DEL SERVICEDESK UPV/EHU**

Centro de Atención al Usuario

Vicegerencia de las TIC

## **1. Introducción**

 El presente documento es el manual de LAGUN, la nueva aplicación de gestión de los servicios de las TIC de la UPV/EHU con la que se va a proporcionar un nuevo canal de comunicación entre los usuarios y las TIC.

¿Qué va a poder gestionar el usuario desde LAGUN?

- Solicitar servicio técnico
- Consultar el estado de sus solicitudes
- Interactuar con el servicio de soporte
- etc

 Existirán varias vías de comunicación entre los usuarios y los técnicos de las TIC, que serán, vía teléfono, como hasta ahora, y además los usuarios podrán acceder directamente vía web al propio sistema Service Desk para añadir sus consultas, peticiones o problemas, etc…

## **2. Operativa de LAGUN**

# **2.1. Acceso a la aplicación**

 Para acceder al nuevo servicio LAGUN el usuario deberá introducir en su explorador de internet el siguiente enlace

#### https://lagun.ehu.es

y utilizar las credenciales de la UPV/EHU para acceder, es decir, su cuenta LDAP.

La siguiente es la pantalla de validación de la aplicación:

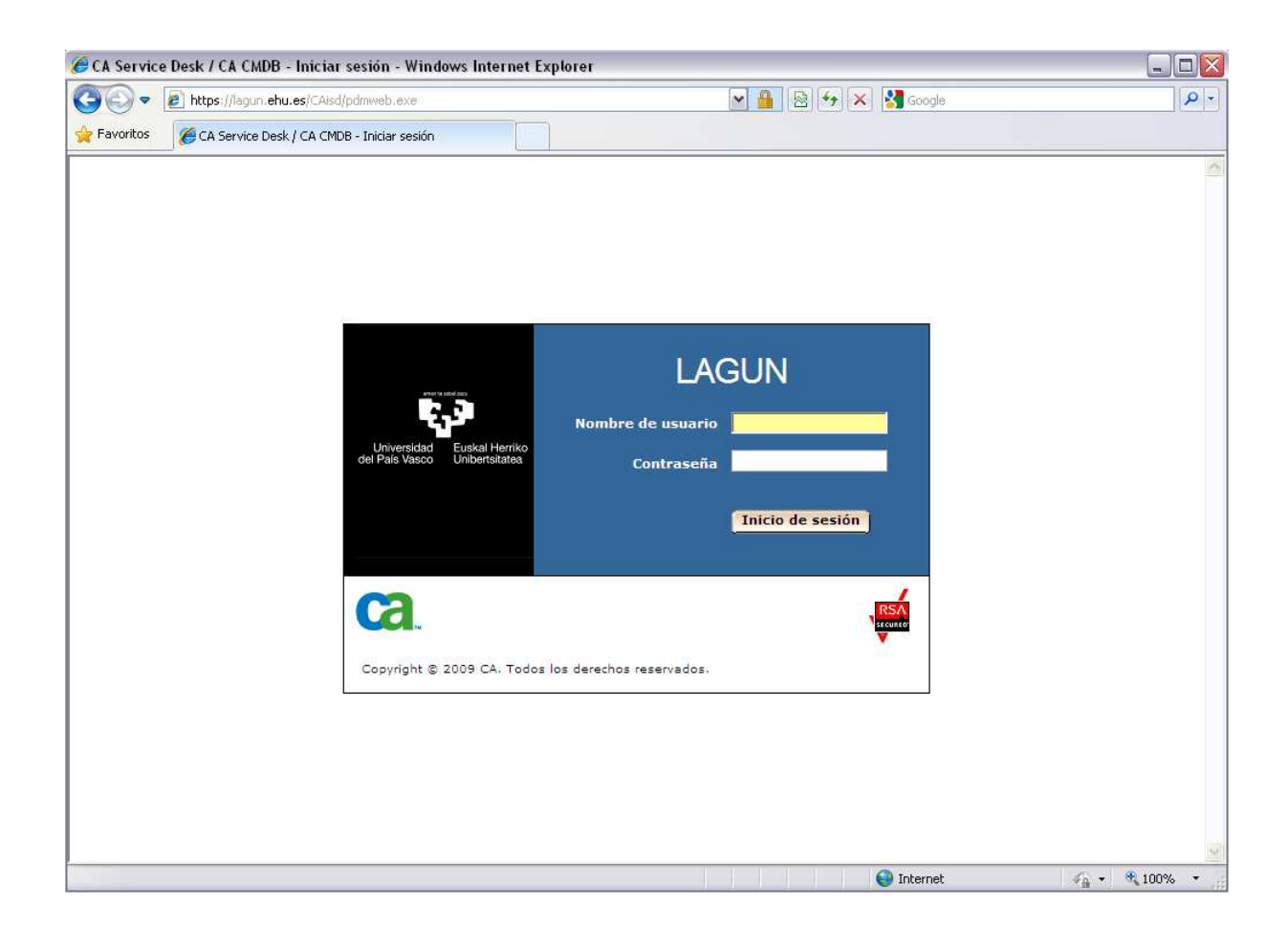

Se soportan los principales navegadores Internet Explorer y Firefox.

# **2.2. Pantalla Inicial**

Desde la pantalla inicial el usuario podrá:

- • Cambiar el idioma en el que desea acceder a la aplicación (Castellano Euskara)
- • Solicitar soporte técnico
- • Buscar sus solicitudes existentes
- Acceder a los anuncios que las TIC hayan publicado

En la siguiente imagen se enmarcan cada una de las funcionalidades citadas:

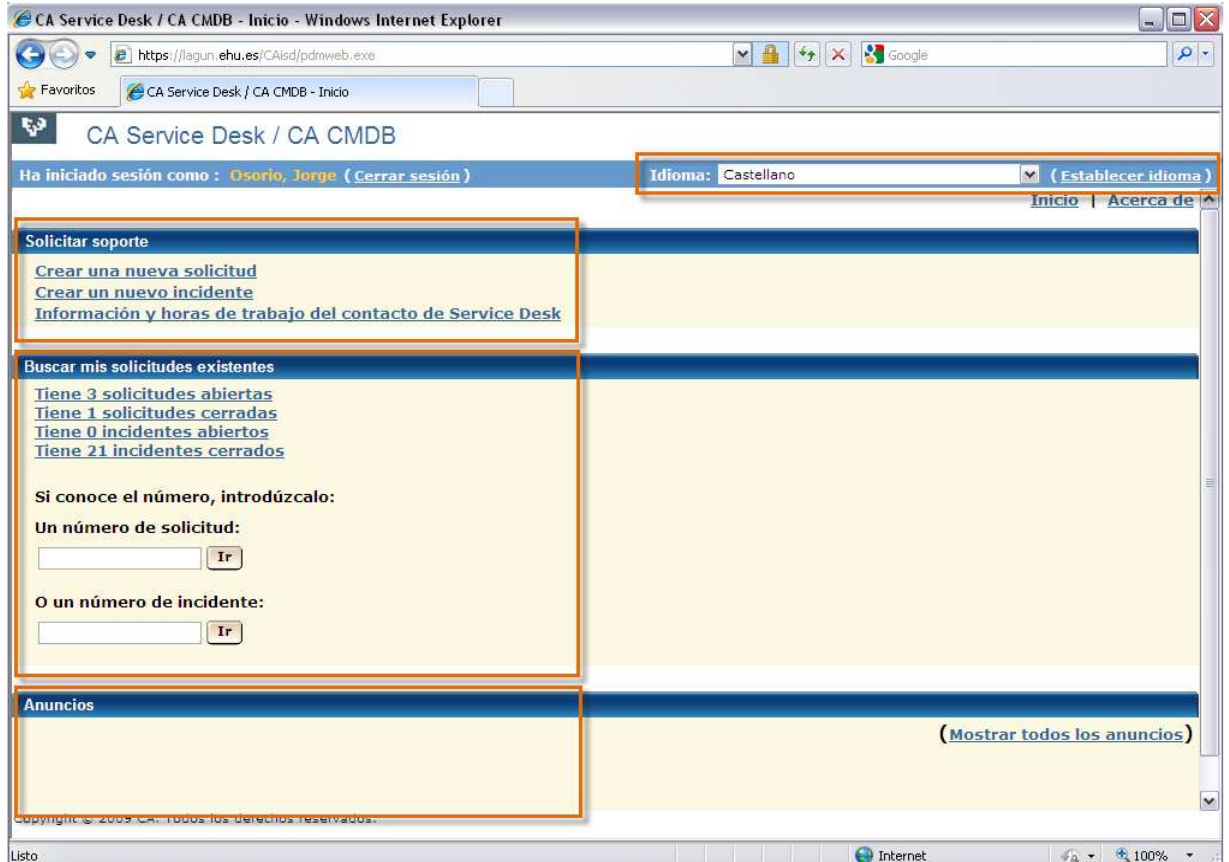

 Para cambiar el idioma, únicamente se debe seleccionar el idioma en el campo de arriba y seguidamente pulsar el enlace "Establecer idioma". El sistema le situará de nuevo en la página principal traducida en el idioma seleccionado.

## **2.3. Solicitar Servicio Técnico**

 Desde esta sección el usuario podrá solicitar soporte creando un registro de "solicitud" o de "incidente" que será transferido al servicio de soporte tecnológico de la UPV/EHU para iniciar el procedimiento de gestión oportuno.

 A continuación se ofrece la definición de estos términos y se citan una serie de ejemplos que permitirá al usuario discernir fácilmente en qué casos deberá crear una solicitud y en qué casos un incidente.

- - Incidente: el usuario deberá crear un incidente cuando requiera soporte para solucionar una avería en alguno de los servicios que la UPV/EHU presta. Por ejemplo:
	- o La impresora por la que imprime habitualmente no funciona
	- o Su ordenador personal no arranca
	- o En la pantalla de su ordenador aparecen rayas
	- o La conexión a internet es muy lenta
	- o Etc.
- servicio del que actualmente no dispone o requiere de la ayuda del servicio de soporte para realizar alguna tarea. Por ejemplo: - Solicitud: el usuario deberá crear una solicitud cuando peticione un nuevo
	- o Instalar y configurar una nueva impresora
	- o Cambiar el ordenador personal de lugar
	- o Instalar o actualizar una aplicación
	- o Acceder a una aplicación
	- o etc

 Para crear un incidente o solicitud deberá seleccionar el enlace pertinente en la sección Solicitar soporte

> Solicitar soporte Crear una nueva solicitud Crear un nuevo incidente Información y horas de trabajo del contacto de Service Desk

 y aparecerá la siguiente pantalla, en la que deberá proporcionar el detalle del incidente o solicitud y el número de inventario del equipo (pegatina gris de la Vicegerencia de las TIC) sobre el que se solicita el soporte.

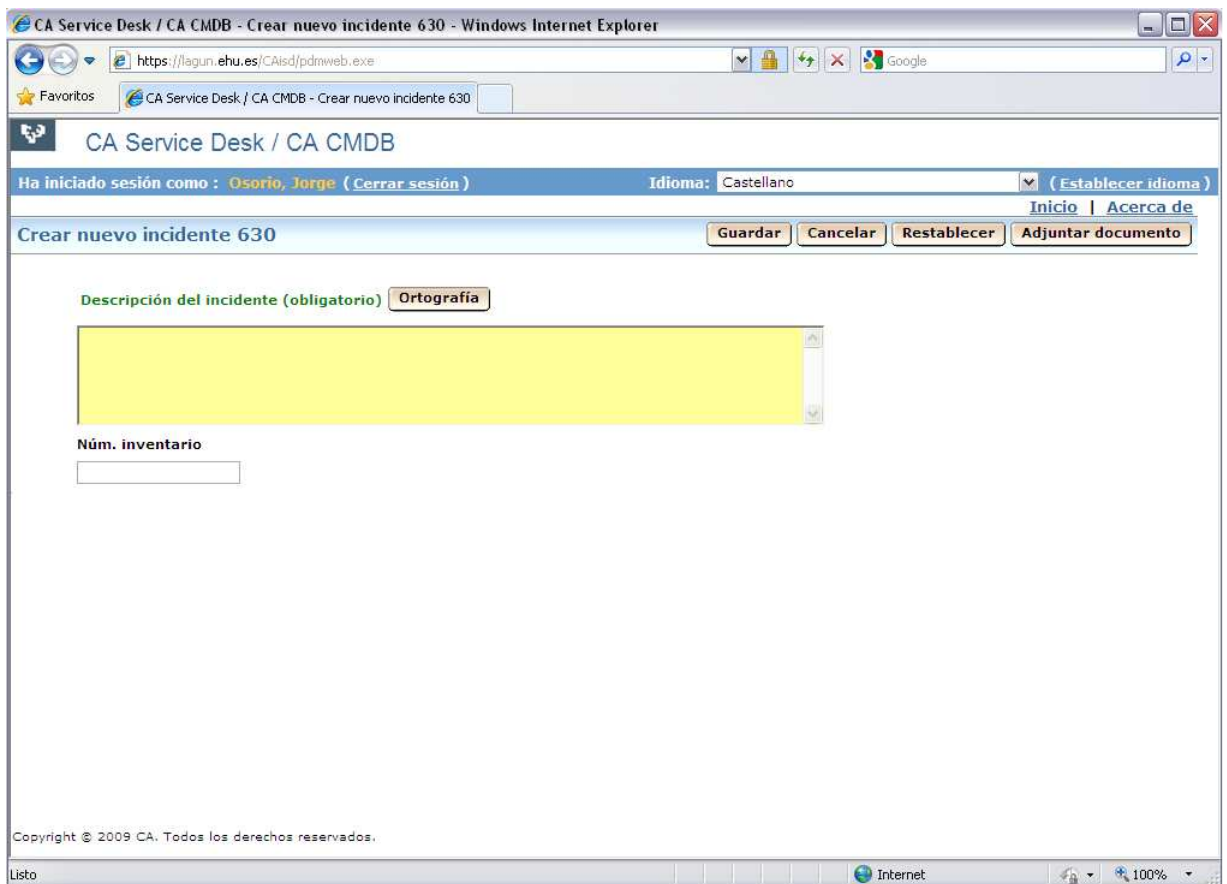

 En caso de que desee adjuntar un documento, podrá hacerlo a través del botón "Adjuntar documento" que se encuentra en la parte superior derecha de esta pantalla.

 Una vez rellenados los campos con la descripción del incidente o solicitud y el número de inventario, deberá presionar el botón "Guardar" para registrarlo y que este empiece a ser tramitado por el servicio de las TIC.

 A través del enlace de "Información de contacto de Service Desk y horario de trabajo" el usuario podrá acceder a la información relativa del servicio, canales de comunicación y disponibilidad horaria.

#### **2.4. Buscar mis solicitudes existentes**

 Desde esta sección el usuario podrá acceder a la información de detalle de las solicitudes e incidentes, independientemente de si ya han sido resueltas o están en proceso. Esta sección está divida en:

- Tiene X incidencias abiertas
- • Tiene X incidencias cerradas
- Tiene X peticiones abiertas
- • Dos contadores rápidos a través de los cuales introduciendo el número de incidente o solicitud podrá acceder a ella.

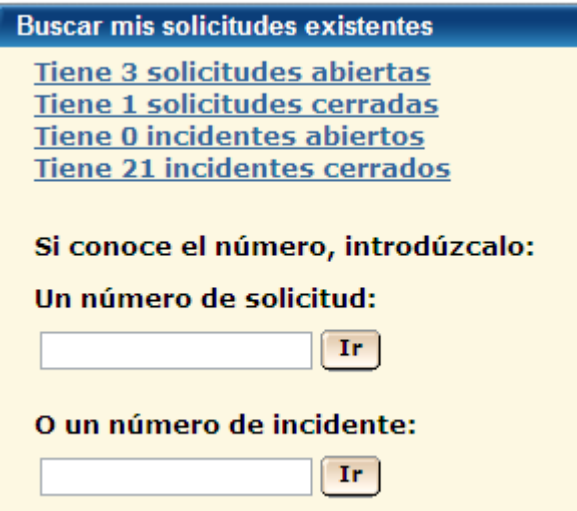

 Si selecciona alguno de los enlaces, obtendrá un listado de registros en el que ya podrá observar cierta información de detalle de los mismos como puede ser: el número del registro, el estado, la fecha de apertura, la prioridad que se le ha asignado y el grupo de soporte que actualmente lo está gestionando.

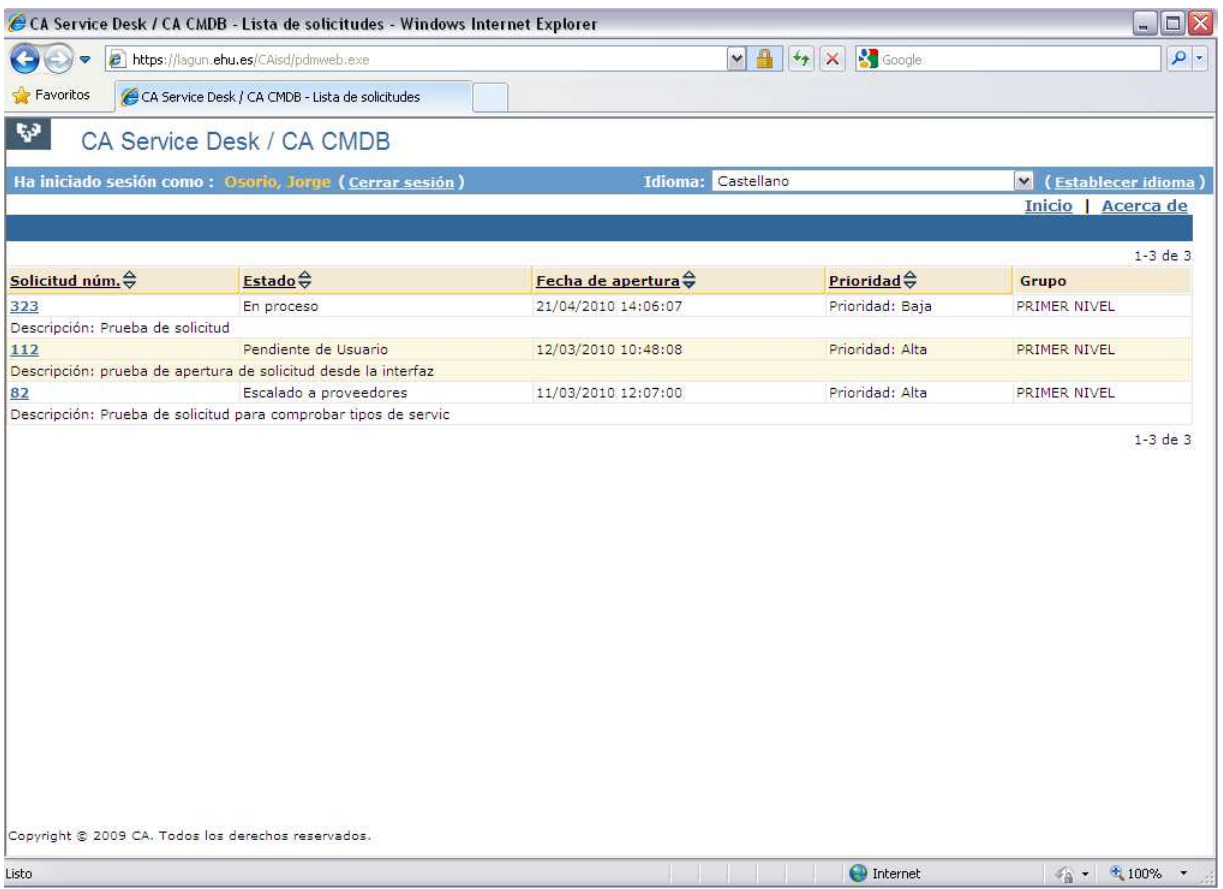

Posteriormente, si el usuario desea obtener más detalle del registro en cuestión, podrá seleccionarlo y accederá a una pantalla como la siguiente:

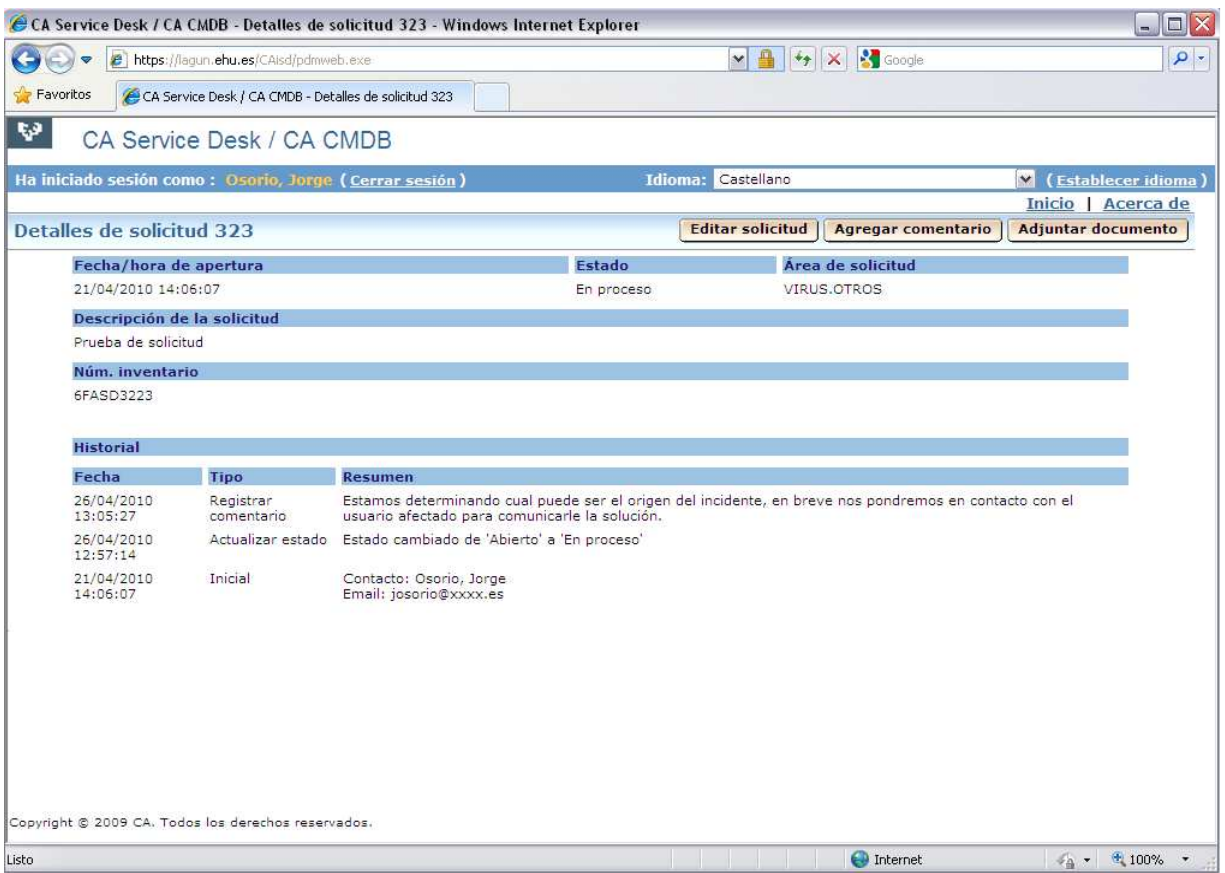

 En esa pantalla podrá ver la fecha de apertura del registro, el estado, la categoría o área, la descripción del registro, el número de inventario al que aplica y el historial, listado de comentarios donde tanto el usuario como los técnicos de las TIC pueden realizar anotaciones aportando información de interés y que serán accesibles a los usuarios y a los propios técnicos.

 Para realizar anotaciones, el usuario podrá registrarlas a través del botón "Agregar comentario" que se encuentra en la esquina superior derecha de la pantalla.

# **2.5. Anuncios**

 En esta sección los técnicos de las TIC podrán publicar anuncios de interés y relevantes relacionados con los servicios que se prestan.

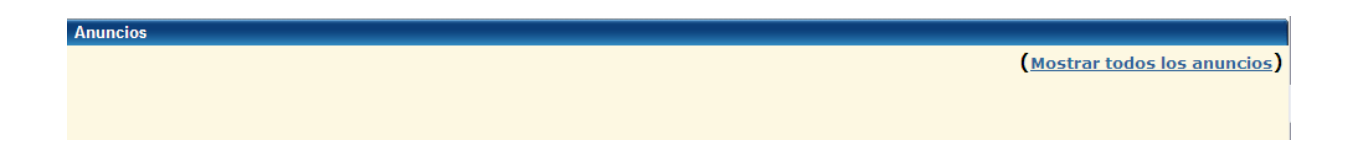

## **2.6. Notificaciones**

 En función de las diferentes acciones que se vayan realizando, el usuario recibirá una serie de notificaciones a través de correo electrónico informando del estado de sus registros. Estas serán las siguientes:

- � En el momento de la apertura de una nueva solicitud o incidente. En la misma se le informará del detalle del registro y el responsable inicial de la resolución.
- � En el momento de la resolución de la solicitud o el incidente en la que se le informará que el registro permanecerá abierto los siguientes cinco días hábiles, en caso de no contactar con el servicio de soporte para mostrar su disconformidad, se procederá al cierre automático.
- � En el momento de cierre definitivo de una solicitud o incidente